# **ELECTRA TOKEN USER GUIDE**

type Athena, light blue color token

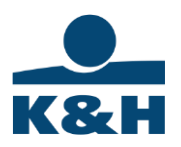

Dear Client,

One of the Electra Internet Banking system's authentication device is the token. The driver of the device has to be installed to use the token, the first part of this material will guide you through the steps.

The token is a physical device that stores electronic certificates used for log in and sign transactions.

Installing token requires system administrator user right.

K&H e-post also available using the same token.

Please read the following technical instruction to start using the token.

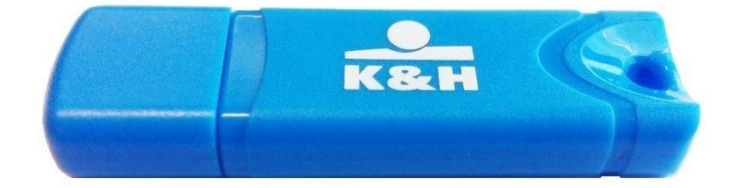

Kind regards,

K&H Bank

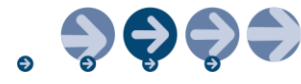

#### **Token installation**

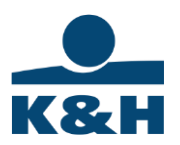

- 1. Connect the token to the computer's USB port.
- 2. Please visit K&H website and download the proper driver:

<https://www.kh.hu/web/en/electra>

- 3. Extract the ZIP file to the desired folder, then launch the file with MSI extension.
- 4. Click on the "Next" button.

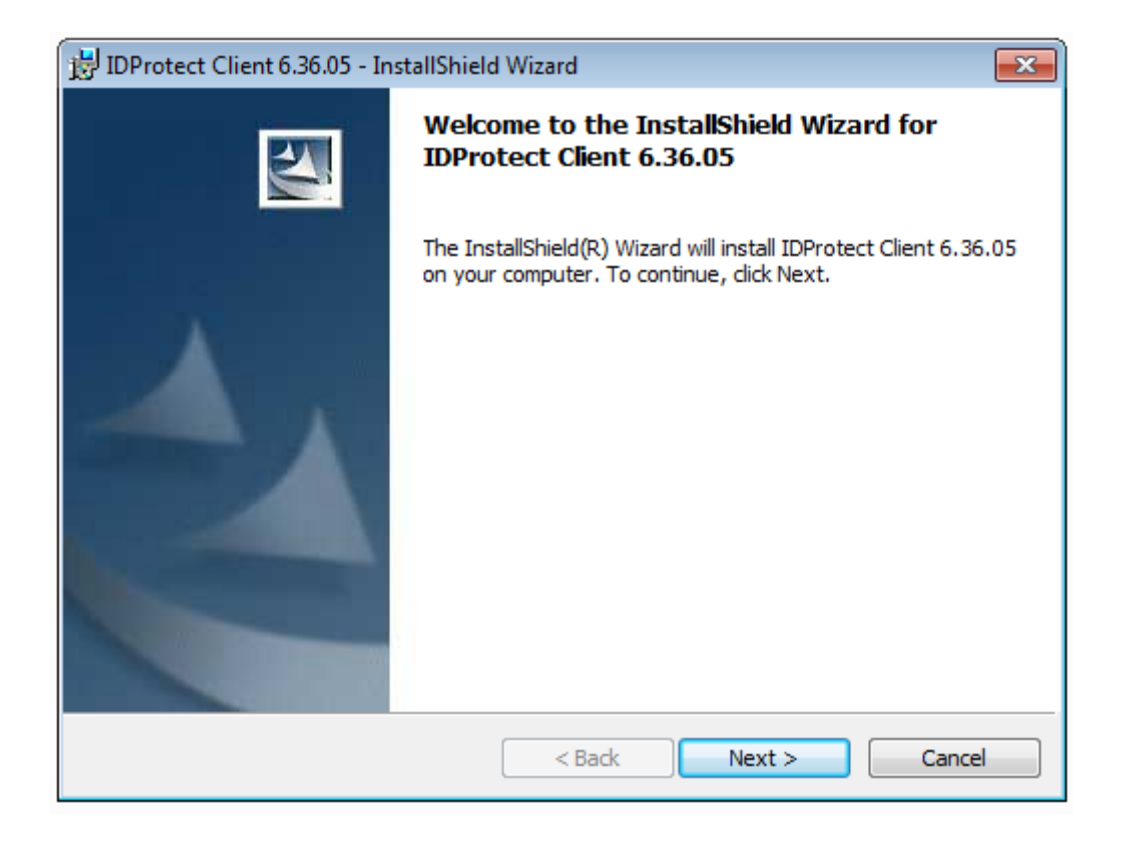

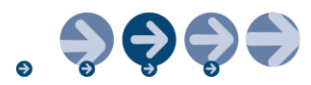

5. Accept the terms and conditions of the License Agreement.

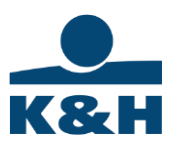

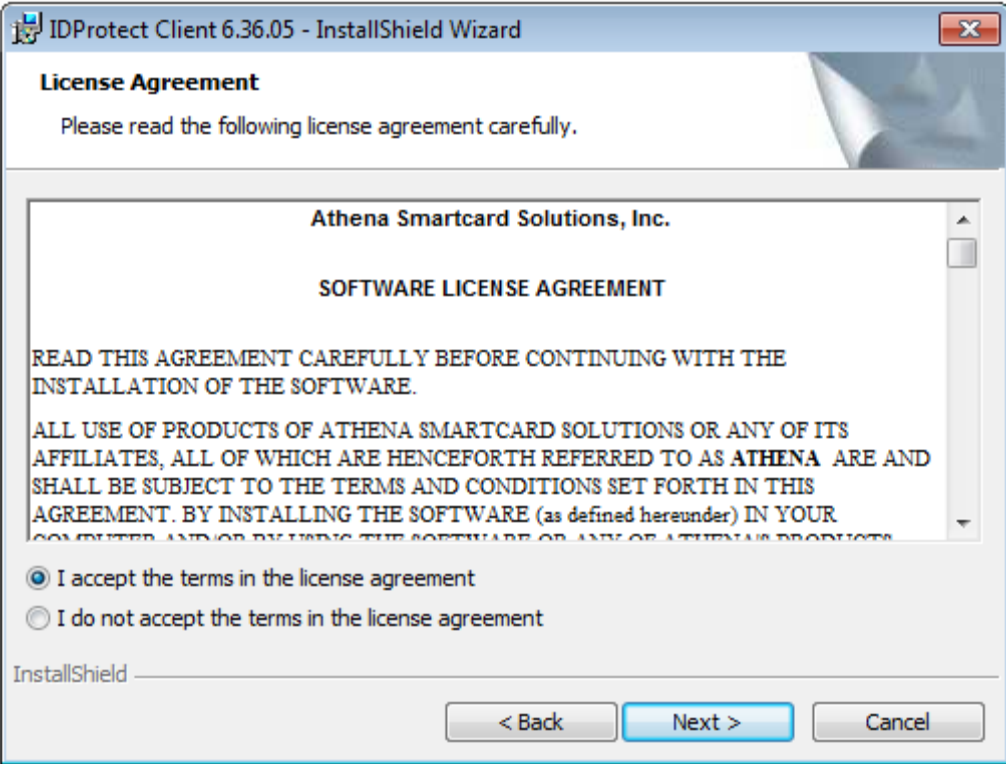

6. Choose the "Typical Athena SCP" option.

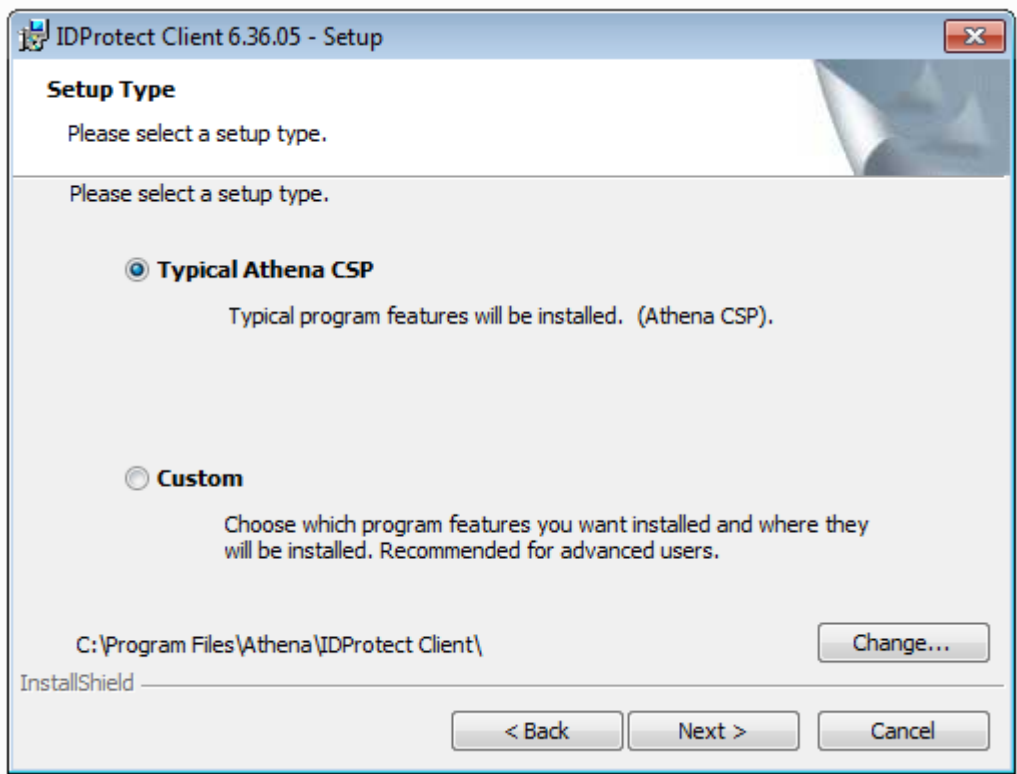

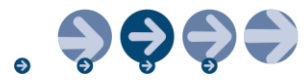

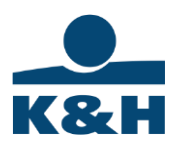

7. Click on the "Install" button.

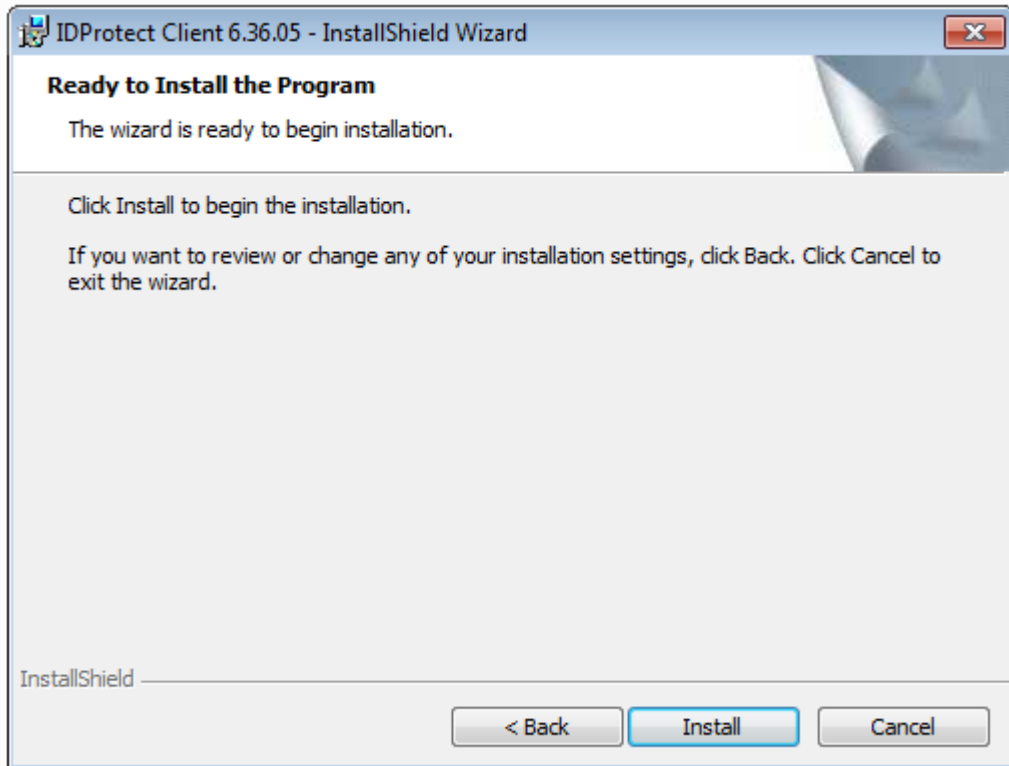

8. Successfull installation.

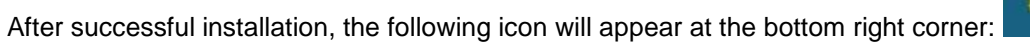

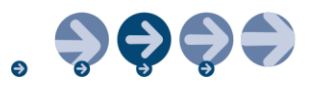

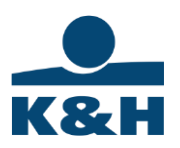

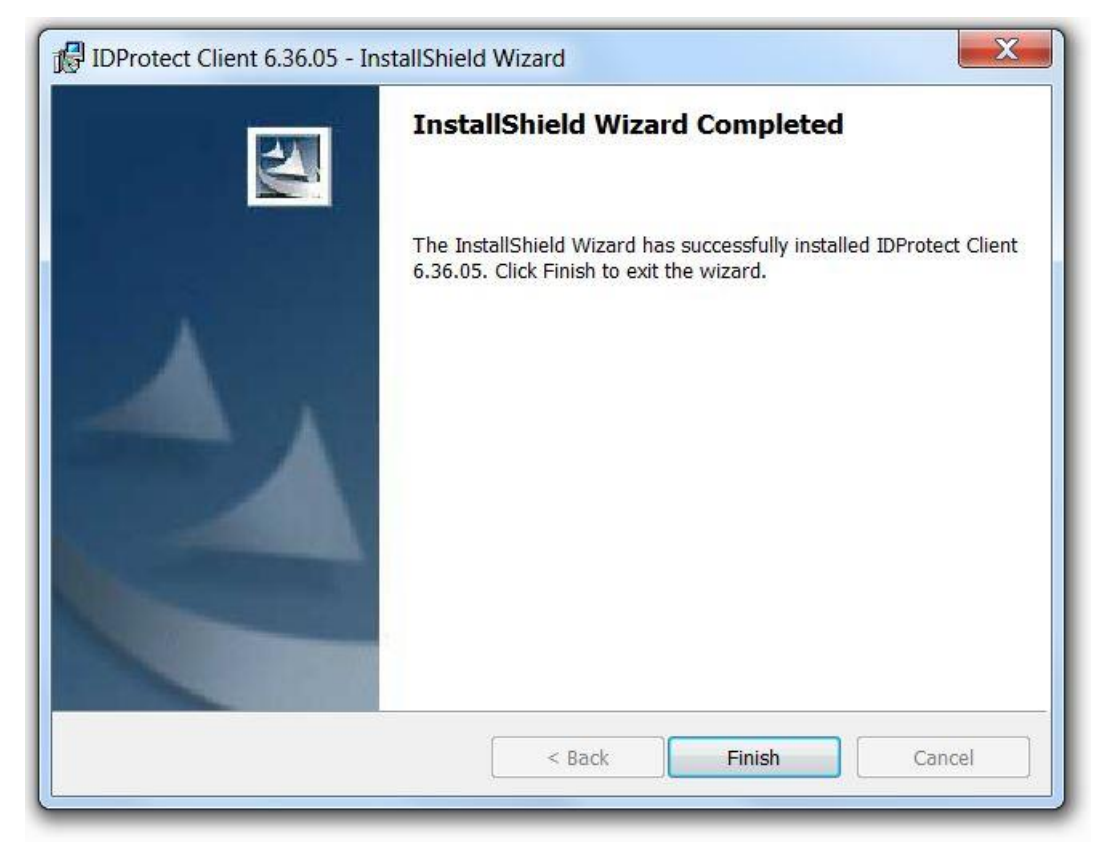

### **Change Token PIN**

Please change the default PIN code of the device before the first use. The new password must be between 8 and 12 characters, and has to contain lowercase and

uppercase letter, and at least one number.

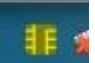

1. Click on the  $\begin{array}{|c|c|c|c|c|}\n\hline\n\text{if } \mathbf{f} & \text{if } \mathbf{f} & \text$ IDProtect Manager application will appear.

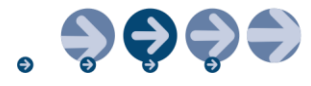

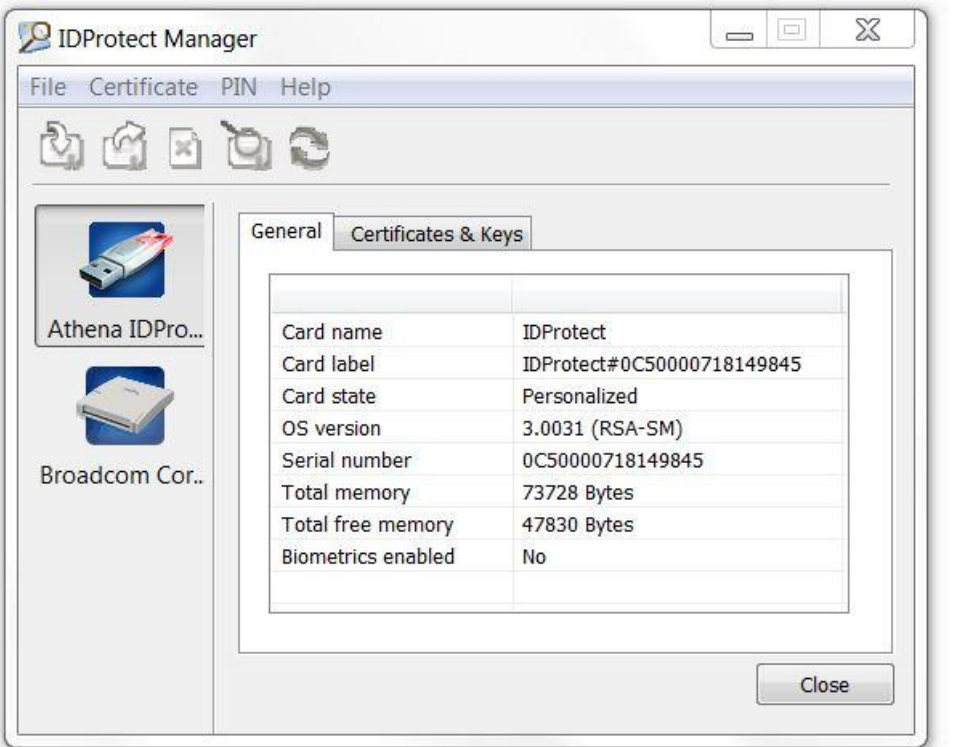

- 2. Click on the PIN menu, then the "Manage" button.
- 3. Click on the "Change" link.

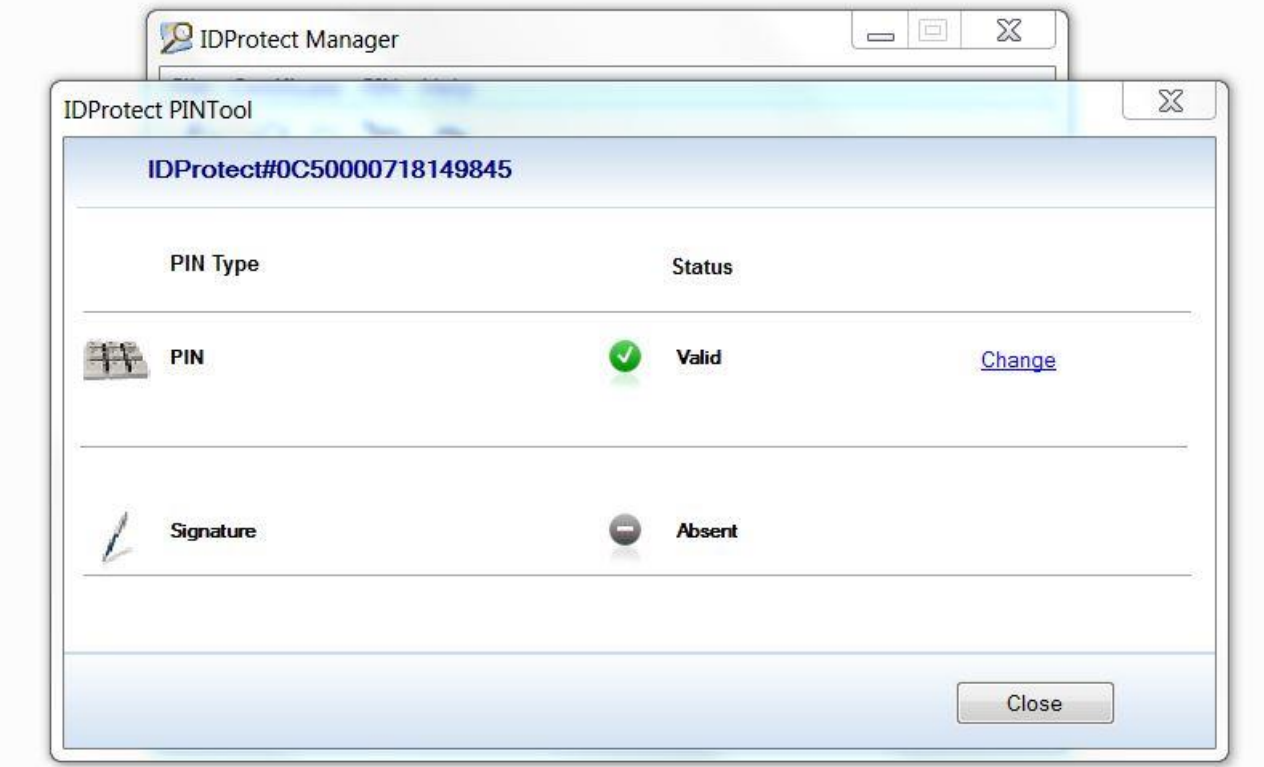

4. Give your current PIN code then the new PIN code, then retype the new PIN code in the 3rd row

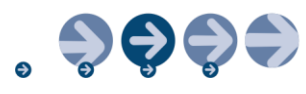

K&H

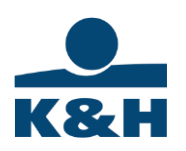

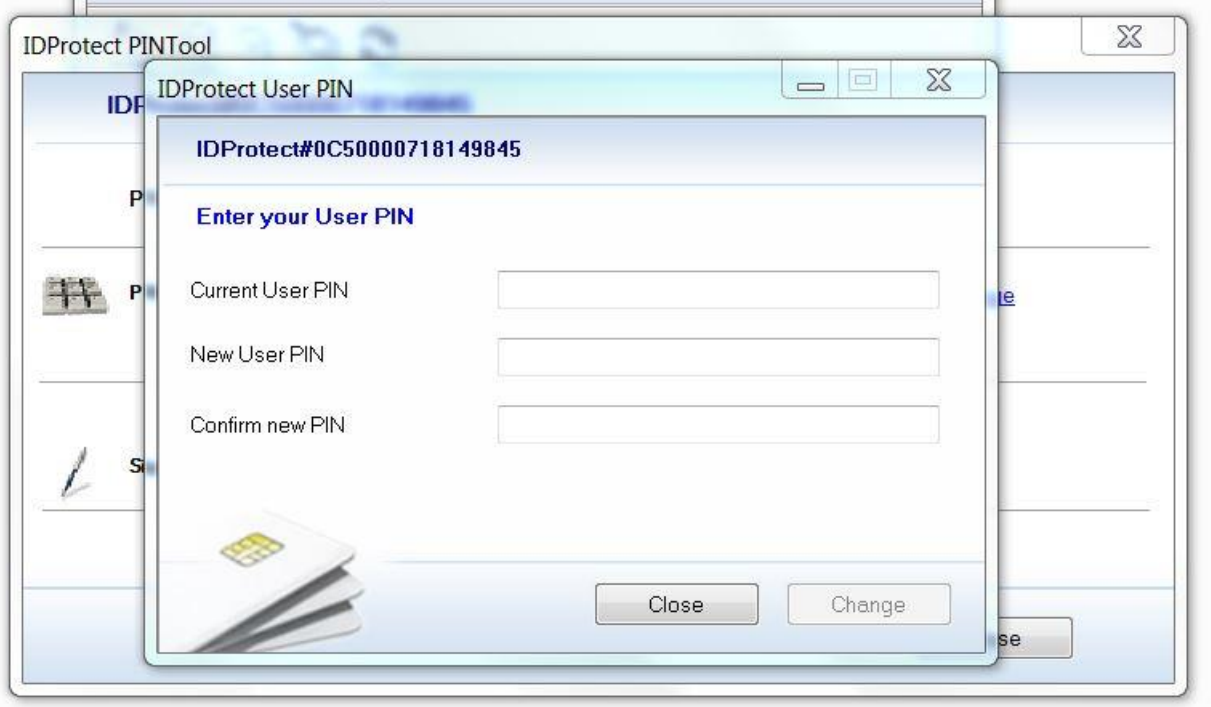

5. PIN successfully changed.

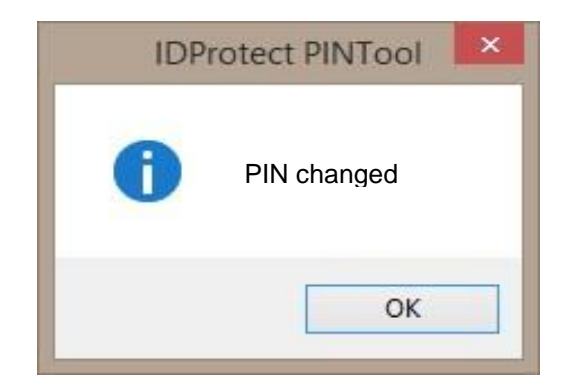

## **Release blocked PIN (token)**

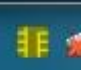

1. Click on the **intervalse in the intervalse of the display**, after that the IDProtect Manager application will appear.

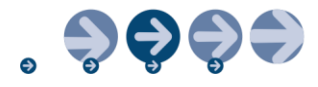

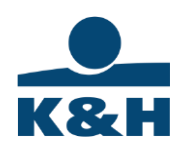

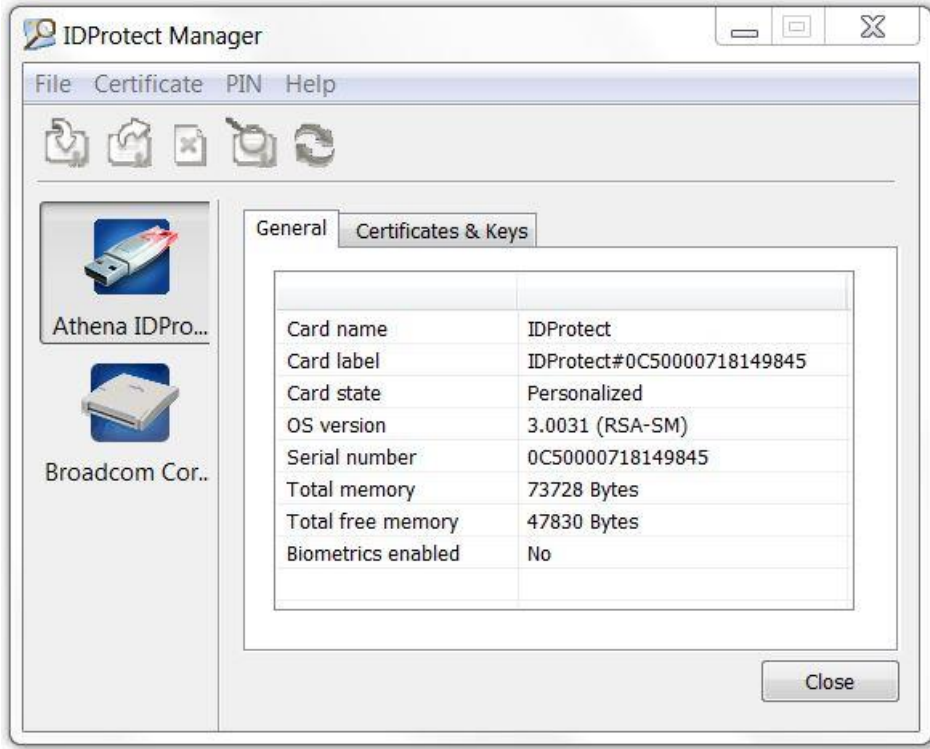

6. Click on the PIN menu, then the "Manage" button.

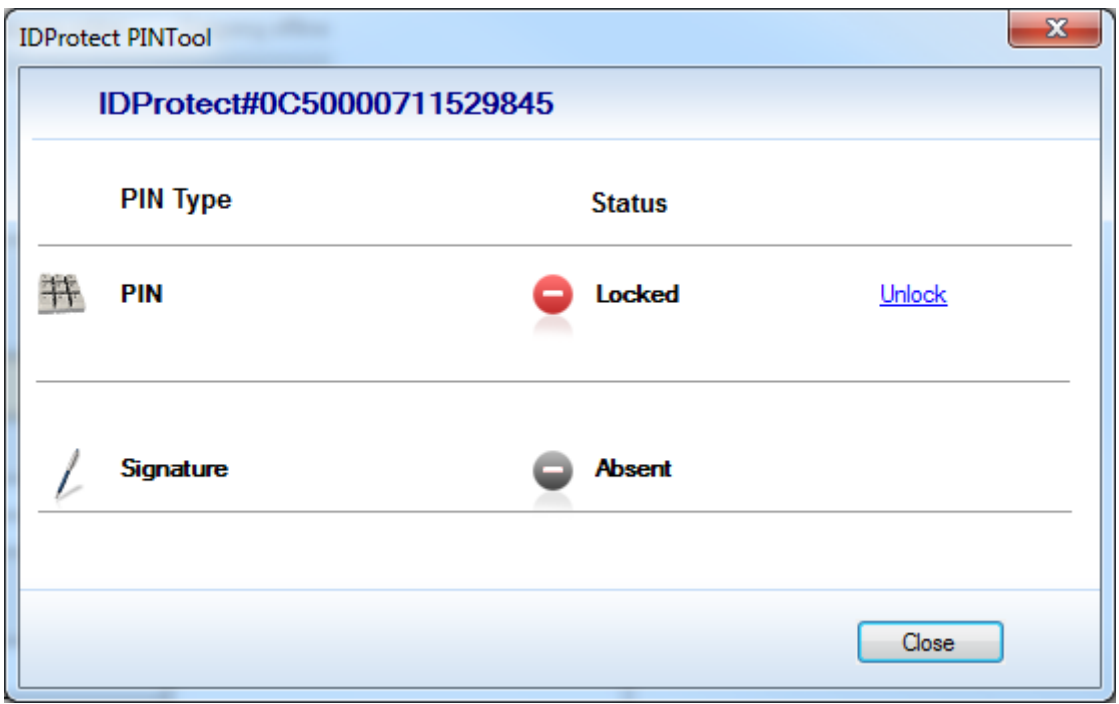

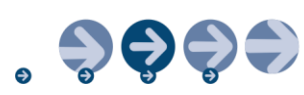

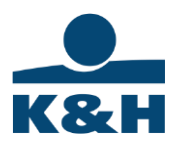

2. Click on the "Unlock" link.

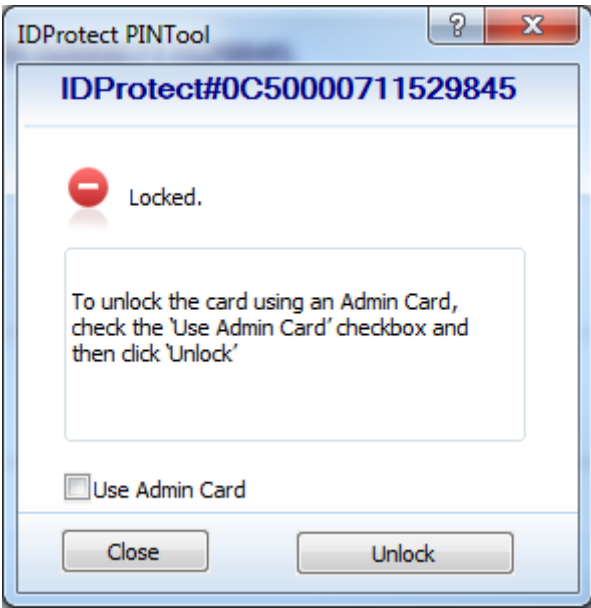

3. Click on the "Unlock" button.

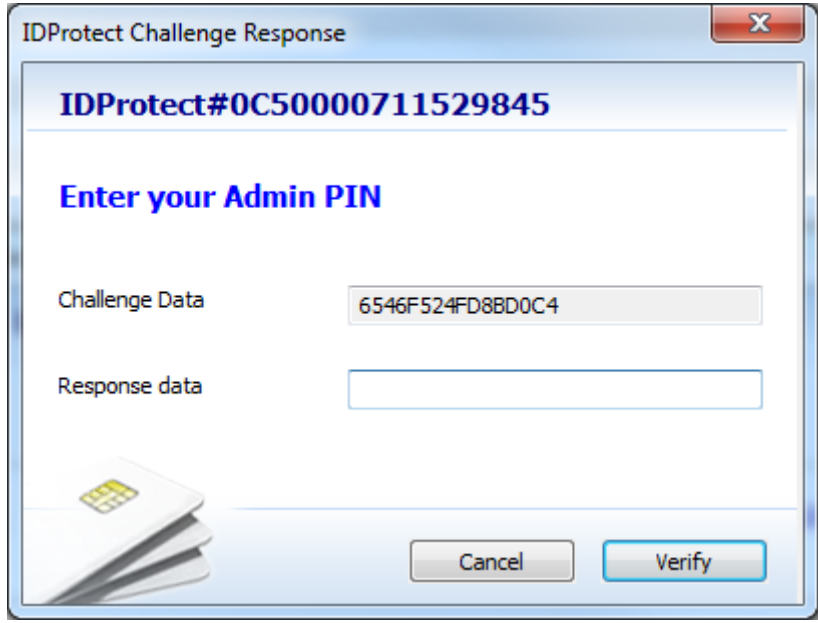

4. Please call the customer service at 06 40 200 069 for the release code; our colleagues are happy to help you releasing the device.

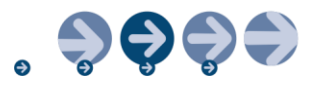

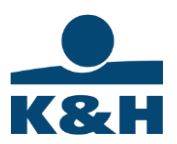

### **The ID and serial number of the token.**

1. You can find the token's ID number on the device

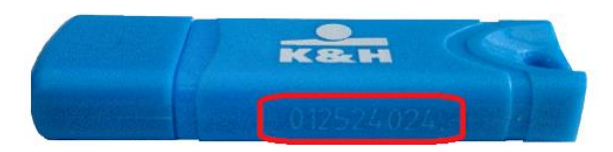

2. You can view the token's serial number by double clicking on the **interest on at the bottom** right corner of the display.

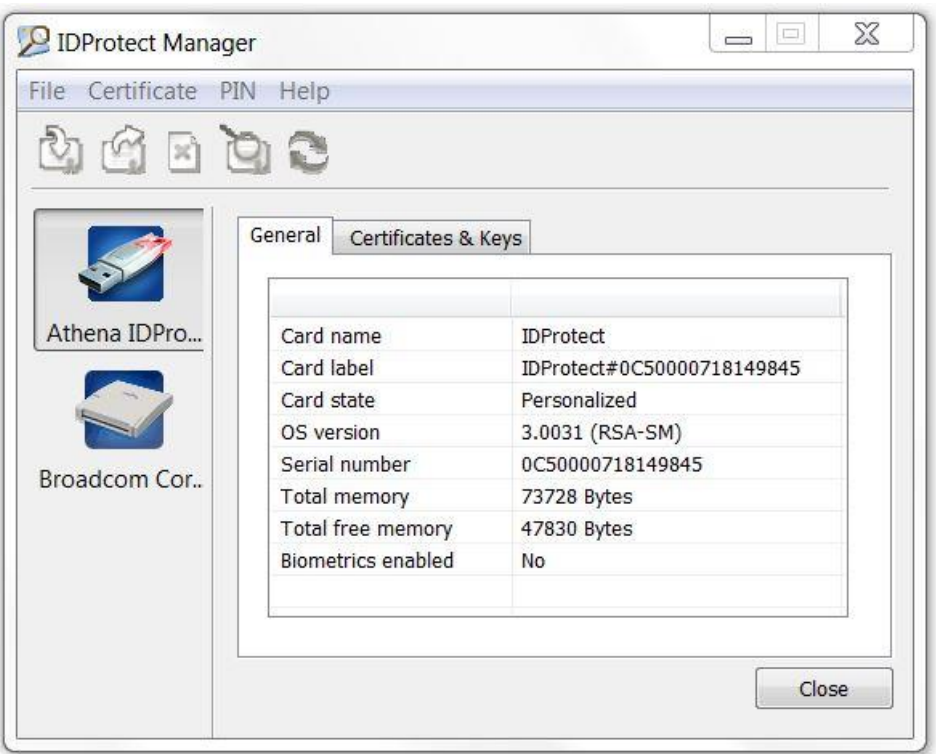

For any questions, please call K&H Corporate Customer Service at 06 1 468 7777.

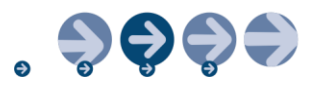